# **Playback of DivX®VIDEO**

## **Select Audio Language**

You can change the Audio language while you're watching a **DivX®VIDEO** (but only if the file was created with multiple Audio tracks).

### **During playback, press the PAGE** ∞ **key on the remote.**

The language is switched each time the **PAGE** ∞ key is pressed.

- The display is switched off when no operation is performed for about 3 seconds.
- The Audio feature only works if the file was created with multiple audio tracks.

# **Select Subtitle Language**

You can change the Subtitle language while you're watching a **DivX®VIDEO** (but only if the file was created with subtitles).

#### **During playback, press the PAGE ▲ key on the remote.**

The language is switched each time the **PAGE**  $\triangle$  key is pressed.

- The display is switched off when no operation is performed for about 3 seconds.
- The Subtitle feature only works if the file was created with multiple subtitle tracks.

## **DivX®VOD**

When **"DivX(R) VOD"** is selected and the **ENTER** key is pressed, a registration code is displayed.

For details, see the Web page of DivXNetworks, Inc. <http://www.divx.com/vod>

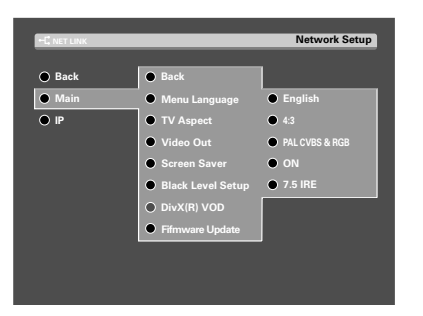

# **Setup TV Aspect**

Select the aspect ratios.

- 1 **Select "Network Setup" and press the ENTER.** Refer to **"Network settings"** of the Instruction Manual.  $\div$  26
- 2 **Select "TV Aspect" and press the ENTER.**

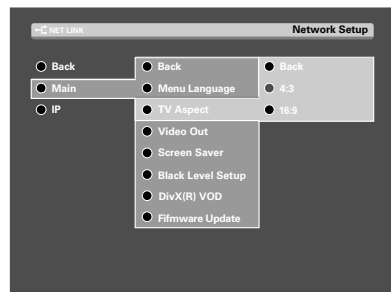

- $\blacksquare$  Use the MULTI CONTROL △/▽ to select the as**pect ratios, and press the ENTER.**
	- 1 "**4:3**": Select when a standard 4:3 TV is connected.
	- 2 "**16:9**": Select when a 16:9 wide TV is connected.

# **Lecture de DivX®VIDEO**

## **Sélection de langue audio**

On peut changer la langue audio tout en regardant un **DivX®VIDEO** (mais seulement si le fichier a été créé avec audio multiples).

**Durant la lecture, appuyer sur la touche PAGE** ∞ **de la télécommande.**

La langue change à chaque fois qu'on appuie sur la touche **PAGE** ∞.

- ÷ L'affichage est désactivé s'il n'y a pas d'opération effectuée pendant environ 3 secondes.
- La caractéristique de langue n'est effective que si le fichier a été créé avec des pistes audio multiples.

## **Sélection de langue de sous-titrage**

On peut changer la langue de sous-titrage tout en regardant un **DivX®VIDEO** (mais seulement si le fichier a été créé avec sous-titrage).

#### **Durant la lecture, appuyer sur la touche PAGE ▲ de la télécommande.**

La langue change à chaque fois qu'on appuie sur la touche PAGE **A**.

- L'affichage est désactivé s'il n'y a pas d'opération effectuée pendant environ 3 secondes.
- ÷ La caractéristique de sous-titrage n'est effective que si le fichier a été créé avec des pistes sous-titrage multiples.

## **DivX®VOD**

Quand **"DivX(R) VOD"** est choisi et appuyez sur la touche **ENTER**, un code d'enregistrement est montrée.

Pour des détails, voyez la Page Web de DivXNetworks, Inc. <http://www.divx.com/vod>

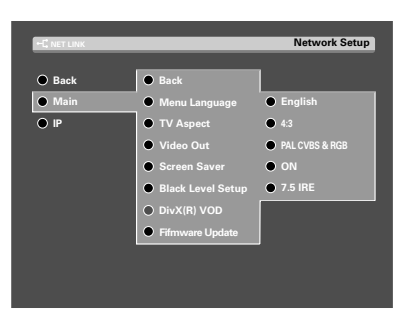

# **Réglage "TV Aspect"**

Sélectionner les rapports de format.

1 **Sélectionnez "Network Setup" et appuyez sur la touche ENTER.**

Référez-vous au **"Réglages du réseau"** du Mode d'emploi.  $\div$  26

2 **Sélectionnez "TV Aspect" et appuyez sur la touche ENTER.**

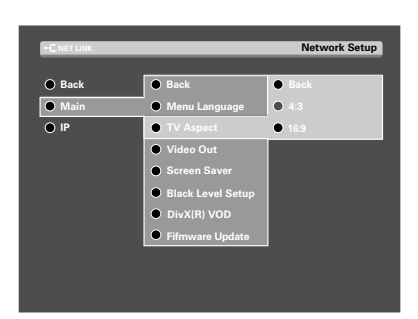

**<b>Ø** Utilisez le MULTI CONTROL △/▽ pour sélection**ner les rapports de format, et appuyez sur la touche ENTER.**

1 "**4:3**": Choisir ce réglage quand une télévision de format standard 4:3 est connectée.

2 "**16:9**": Choisir ce réglage quand une télévision de format élargi 16:9 est connectée.

## **Wiedergabe der DivX®VIDEO**

## **Verändern der Audio-Sprache**

Die Audio-Sprache kann während der Wiedergabe einer **DivX®VIDEO** verändert werden (allerdings nur dann, wenn auf der Datei Audio-Spuren aufgenommen wurden).

#### **Während der Wiedergabe die PAGE** ∞**- Taste an der Fernbedienung drücken.**

Die Sprache wird bei jedem Drücken der **PAGE** ∞ - Taste umgeschaltet.

- Wenn für ca. 3 Sekunden kein Betrieb erfolgt, schaltet sich das Display aus.
- ÷ Die Sprachenwahl-Funktion kann nur dann verwendet werden, wenn auf der Datei mehrere Audio-Spuren aufgezeichnet wurden.

## **Verändern der Untertitel-Sprache**

Die Untertitel-Sprache kann während der Wiedergabe einer **DivX®VIDEO** verändert werden (allerdings nur dann, wenn auf der Datei Untertitel aufgenommen wurden).

#### **Während der Wiedergabe die PAGE** 5**- Taste an der Fernbedienung drücken.**

Die Sprache wird bei jedem Drücken der PAGE ▲ - Taste umgeschaltet.

- ÷ Wenn für ca. 3 Sekunden kein Betrieb erfolgt, schaltet sich das Display aus.
- Die Untertitel-Funktion kann nur dann verwendet werden, wenn auf der Datei mehrere Untertitel-Spuren aufgezeichnet wurden.

## **DivX®VOD**

Wann **"DivX(R) VOD"** wird vorgewählt und die **ENTER**-Taste wird, ein Registrierungscode wird angezeigt betätigt. Für Details sehen Sie die Webseite von DivXNetworks, Inc. <http://www.divx.com/vod>

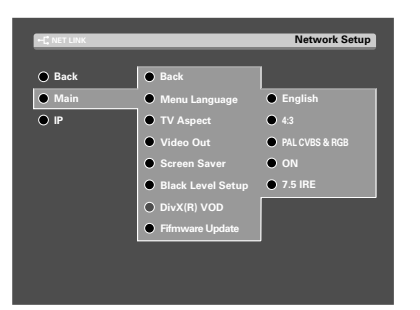

# **"TV Aspect"-Setup**

Wählen Sie das Erscheinungsbild.

1 **Wählen Sie "Network Setup" und drücken Sie die ENTER-Taste.**

Siehe **"Netzwerk-Einstellungen"** vom Bedienungsanleitung.  $\div 26$ 

2 **Wählen Sie "TV Aspect" und drücken Sie die ENTER-Taste.**

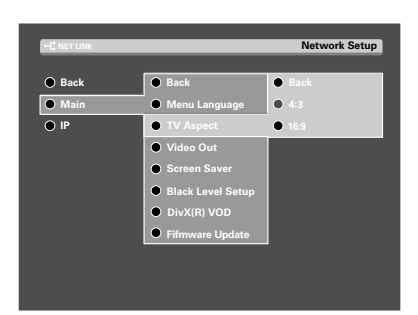

3 **Verwenden Sie die MULTI CONTROL** %**/**fi**, um Erscheinungsbild auszuwählen, und drücken Sie die ENTER-Taste.**

1 "**4:3**": Bei Anschluss eines Standard-fernsehgeräts (Bildseitenverhältnis 4:3) diesen Wert wählen.

2 "**16:9**": Bei Anschluss eines Fernsehgeräts mit einem Bildseitenverhältnis von 16:9 diesen Wert wählen.

## **Afspelen van DivX®VIDEO**

## **Kiezen van de geluidsspoor-taal**

U kunt ook de taal van de geluidsspoor wijzigen terwijl u naar een **DivX®VIDEO** kijkt (mits er meerdere geluidsspoor-talen op de dossier zijn opgenomen).

#### **Druk tijdens weergaven op de PAGE** ∞ **toets van de afstandsbediening.**

Telkens wanneer op de **PAGE** ∞ toets wordt gedrukt, wordt een andere taal ingesteld.

- Het menu komt te vervallen wanneer er ongeveer 3 seconden geen bediening wordt verricht.
- U kunt alleen een gewenste geluidsspoor-taal kiezen als er meerdere talen op de dossier zijn opgenomen.

## **Kiezen van de ondertiteling-taal**

U kunt ook de taal van de ondertitels wijzigen terwijl u naar een **DivX®VIDEO** kijkt (mits er meerdere ondertiteling-talen op de dossier zijn opgenomen).

#### **Druk tijdens weergaven op de PAGE ▲ toets van de afstandsbediening.**

Telkens wanneer op de **PAGE** ▲ toets wordt gedrukt, wordt een andere taal ingesteld.

- Het menu komt te vervallen wanneer er ongeveer 3 seconden geen bediening wordt verricht.
- ÷ U kunt alleen een gewenste ondertiteling-taal kiezen als er meerdere talen op de dossier zijn opgenomen.

## **DivX®VOD**

Wanneer **"DivX(R) VOD"**wordt geselecteerd en de **ENTER** toets wordt geduwd op, wordt een registratiecode getoond. Voor details, zie de Web-pagina van DivXNetworks, Inc. <http://www.divx.com/vod>

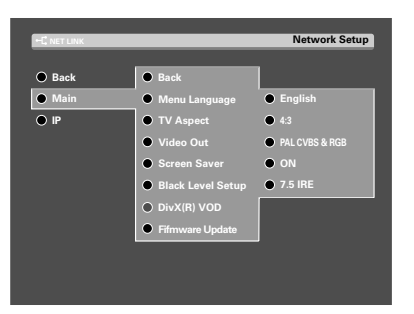

## **"TV Aspect" instellingen**

Kies de beeldverhouding.

1 **Selecteer "Network Setup" en druk op de ENTER toets.**

Verwijs naar **"Netwerk-instellingen"** van het Gebruiksaanwijzing.  $\div$  26

2 **Selecteer "TV Aspect" en druk op de ENTER toets.**

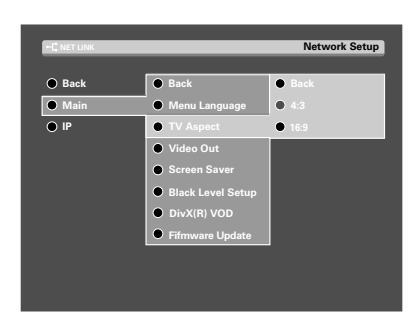

**<b>** $\blacksquare$  Gebruik de MULTI CONTROL △/ $\triangledown$  om de beeld**verhouding te selecteren, en druk op de ENTER toets.**

1 "**4:3**": Kies deze instelling wanneer een standaard 4:3 TV is aangesloten.

2 "**16:9**": Kies deze instelling wanneer een 16:9 breedbeeld-TV is aangesloten.

# **Riproduzione di DivX®VIDEO**

# **Selezione della lingua dell'audio**

Mentre si guarda un film su **DivX®VIDEO**, è possibile cambiare la lingua dell'audio (ma solo se il file è stato creato con tracce audio multiple).

#### **Durante la riproduzione, premere il tasto PAGE** ∞ **sul telecomando.**

La lingua in uso viene cambiata ad ogni pressione del tasto **PAGE** ∞.

- Il display viene spento se nessuna operazione viene eseguita entro 3 secondi.
- La funzione lingua è attiva solo se il file è stato creato con tracce audio multiple.

# **Selezione della lingua dei sottotitoli**

Mentre si guarda un film su **DivX®VIDEO**, è possibile cambiare la lingua dei sottotitoli (ma solo se il file è stato creato con i sottotitoli).

#### **Durante la riproduzione, premere il tasto PAGE ▲ sul telecomando.**

La lingua in uso viene cambiata ad ogni pressione del tasto PAGE **A**.

- Il display viene spento se nessuna operazione viene eseguita entro 3 secondi.
- ÷ La funzione lingua è attiva solo se il file è stato creato con tracce sottotitoli multiple.

## **DivX®VOD**

Quando **"DivX(R) VOD"** è selezionato e il tasto **ENTER** è premuta, un codice di registrazione è visualizzata.

Per i particolari, veda il Web page di DivXNetworks, Inc. <http://www.divx.com/vod>

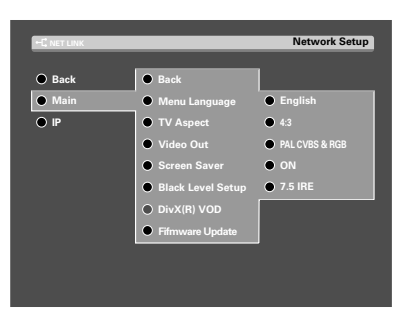

## **Impostazioni "TV Aspect"**

Scegliere i rapporti di forma.

1 **Scegliere "Network Setup" e premere il tasto ENTER.**

Riferiscasi al **"Impostazioni di rete"** della Istruzioni per l'uso.  $\div$  26

2 **Scegliere "TV Aspect" e premere il tasto ENTER.**

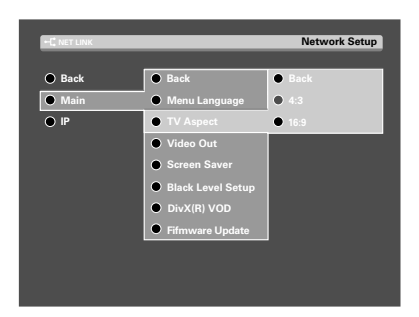

**ध** Utilizzare il MULTI CONTROL △/▽ per seleziona**re i rapporti di forma, e premere il tasto ENTER.**

1 "**4:3**": Scegliere quest'opzione se si usa un televisore normale di rapporto di forma 4:3.

2 "**16:9**": Scegliere quest'opzione se si usa un televisore widescreen di rapporto di forma 16:9.

# **Reproducción de DivX®VIDEO**

## **Selección del idioma de audio**

Podrá cambiar el idioma de audio mientras esté mirando un **DivX®VIDEO** (pero sólo si el archivo ha sido creado con varias pistas de audio).

#### **Durante la reproducción, presione la tecla PAGE** ∞ **del control remoto.**

El idioma es cambiado cada vez que se presiona la tecla **PAGE** ∞.

- Esta visualización es desactivada cuando no se realiza ninguna operación durante unos 3 segundos.
- ÷ La característica del idioma sólo funciona si el archivo ha sido creado con varias pistas de audio.

# **Selección del idioma de los subtítulos**

Podrá cambiar el idioma de los subtítulos mientras esté mirando un **DivX®VIDEO** (pero sólo si el archivo ha sido creado con subtítulos).

#### **Durante la reproducción, presione la tecla PAGE ▲ del control remoto.**

El idioma es cambiado cada vez que se presiona la tecla PAGE **A**.

- Esta visualización es desactivada cuando no se realiza ninguna operación durante unos 3 segundos.
- ÷ La característica de subtítulos sólo funciona si el archivo ha sido creado con varias pistas de los subtítulos.

## **DivX®VOD**

Cuando **"DivX(R) VOD"** se selecciona y se presiona la tecla **ENTER**, se exhibe un código de registro.

Para los detalles, vea la página del Web de DivXNetworks, Inc. <http://www.divx.com/vod>

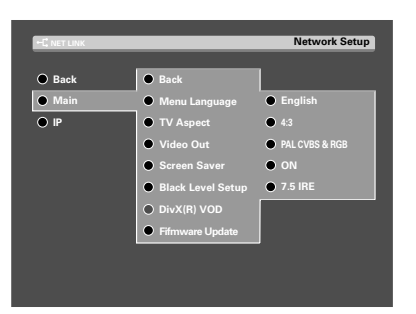

# **Configuración de "TV Aspect"**

Seleccione las relaciones de aspecto.

1 **Seleccione "Network Setup" y pulse la tecla ENTER.**

Refiera al **"Ajustes de red"** del Manual de instrucciones.  $\div$  26

2 **Seleccione "TV Aspect" y pulse la tecla ENTER.**

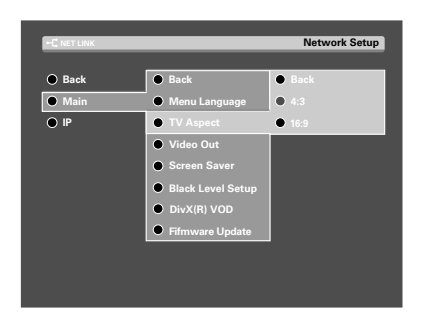

 $\blacksquare$  Utilice el MULTI CONTROL △/▽ para seleccionar **las relaciones de aspecto, y pulsar la tecla ENTER.**

1 "**4:3**": Selecciónelo cuando haya conectado un televisor normal de 4:3.

2 "**16:9**": Selecciónelo cuando haya conectado un televisor de pantalla panorámica de 16:9.

By installing the application KENWOOD PC SERVER in a PC, the data stored in the PC can be imported in the libraries for listening to or viewing music, movie and photographic data in the PC on the libraries. It is first necessary to connect the PC to this unit and set it up.  $\rightarrow$  0.

#### **Minimum requirements**

**Operating system (OS):** Windows XP Professional SP1, Windows XP Home Edition SP1, Windows 2000 Professional SP4 or after.

#### **Be sure to install the Service Pack for each OS.**

PC: IBM PC/AT compatible model that supports one of the abovelisted OSs officially.

**CPU:** Intel Pentium III, 800 MHz or higher.

**Memory:** 128 MB or more.

**Hard disc space:** 160 MB or more.

**Ethernet interface:** 100Base-TX recommended.

**Number of VRS-N8100 units connectable to network:** 3 units.

- The operation is not quaranteed for all of the environments matching the above requirements.
- ÷ Playback may be intermittent when 10Base-T is used as the Ethernet interface or IEEE802.11b is used for the wireless Ethernet bridge.

Before using the software, it should be installed in the PC with the following procedure.

- Exit from all software that is currently running.
- Check the operating environment of the PC
- The driver software will be installed automatically when the software is launched for the first time after its installation.

#### **For the installation, log on using the user name with the Administrator authority.**

### 1**Place the "KENWOOD PC SERVER Installation CD-ROM" in the CD-ROM compatible drive connected to the PC.**

The installer is launched automatically and the [Installer Language] screen is displayed. After selecting the language, the installation wizard is displayed.

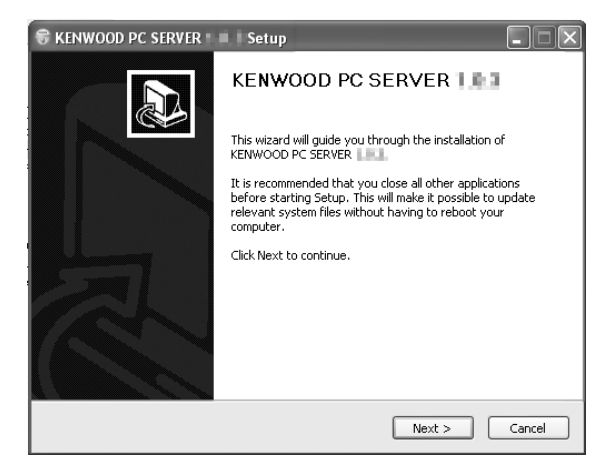

• If the installer is not launched automatically, double-click on the [My Computer] icon on the desktop and then doubleclick on the CD-ROM drive in which the "KENWOOD PC SERVER Installation CD-ROM" is placed.

The installer may also be launched by double-clicking on execution filename "SETUP.EXE".

#### 2**Continue the installation procedure by following the instructions displayed on the wizard.**

The wizard display changes in the following sequence:

- [**License Agreement**] screen
- [**Choose Components**] screen

[**Choose install Location**] screen

**• The installation destination folder is set to [Program Files].** If you want to change this default, select [Browse] and specify the desired destination.

[**Java2 Runtime Installer**] screen

[**KENWOOD PC SERVER Installer**] screen

[**Completing the KENWOOD PC SERVER Setup Wizard**] screen

### **8Reboot the PC.**

• The following modules are added when the "KENWOOD PC SERVER" software is installed:

JavaTM

© Sun microsystems Corporation.

All rights reserved.

• The above modules are not deleted even when the "KENWOOD PC SERVER" software is uninstalled.

### **Trademark Information**

- Supreme is a trademark of KENWOOD Corporation.
- ÷ Microsoft and Windows are registered trademarks or trademarks in the USA and other countries of Microsoft Corporation.
- ÷ IBM and PC/AT are registered trademarks of International Business Machines Corporation.
- ÷ Pentium is a trademark or registered trademark of Intel Corporation.
- Java and all trademarks and logo marks related to Java are registered trademarks or trademarks in the USA and other countries of Sun Microsystems Inc.
- Memory Stick is a trademark of Sony Corporation.
- ÷ DivX, DivX Certified, and associated logos are trademarks of DivXNetworks, Inc. and are used under license.

Other system names and product names are also trademarks or registered trademarks of their respective developers. Note that the "™" and "®" markings are omitted in the text of this manual.

### **KENWOOD PC SERVER application**

- It is prohibited to duplicate, modify, add or otherwise alter a part or the whole of this software.
- KENWOOD will not accept any liabilities for damages incurred by the user or a third party due to the use of this software.
- The specifications of this software may be subject to change without notice.

# **Installation de KENWOOD PC SERVER**

En installant le logiciel KENWOOD PC SERVER sur un ordinateur, vous pouvez importer des données dans des bibliothèques pour les écouter ou afficher les données musicales, vidéo ou photographiques de l'ordinateur dans les bibliothèques. Il est d'abord nécessaire de connecter l'ordinateur à cet appareil et d'effectuer quelques réglages.  $\rightarrow$  0  $\rightarrow$  26

#### **Configuration minimum requise**

**Système d'exploitation (OS):** Windows XP Professionnel SP1, Windows XP Home Edition SP1, Windows 2000 Professionnel SP4 ou ultérieur.

**Assurez-vous d'installer la mise à jour pour chaque système d'exploitation.**

**Ordinateur personnel:** Modèle compatible IBM PC/AT qui prend en charge officiellement les systèmes d'exploitation donnés ci-dessous.

**Unité centrale:** Intel Pentium III, 800 MHz ou supérieur.

**Mémoire:** 128 Mo ou plus.

**Espace disque dur:** 160 Mo ou plus.

**Interface Ethernet:** 100Base-TX recommandée.

**Nombre d'appareil VRS-N8100 connectable à un réseau:** 3 appareils.

- Le fonctionnement n'est pas garanti pour tous les environnement correspondants à la configuration ci-dessus.
- ÷ La lecture peut être intermittente quand l'interface 10Base-T est utilisée comme interface Ethernet de IEEE802. Le format 11b est utilisé pour le pont Ethernet sans fil.

Avant d'utiliser le logiciel, vous devez l'installer sur l'ordinateur à l'aide de la procédure suivante.

- ÷ Quittez tous les logiciels actuellement en cours d'exécution.
- Vérifiez l'environnement de fonctionnement de l'ordinateur.
- ÷ Le pilote est installé automatiquement quand le logiciel est démarré pour la première fois après son installation.

**Lors de l'installation, connectez vous en utilisant le nom de l'administrateur.**

#### 1**Placez le disque "KENWOOD PC SERVER Installation CD-ROM" dans un lecteur compatible avec les Cd-rom connecté à l'ordinateur.**

L'installateur démarre automatiquement et l'écran [Installer Language] apparaît. Après avoir choisi la langue, l'assistant d'installation apparaît.

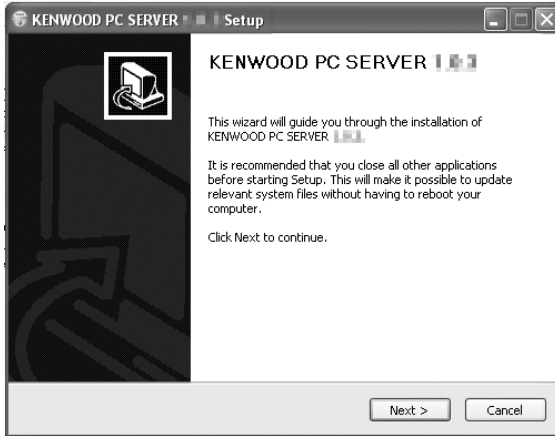

Si l'installateur ne démarre pas automatiquement, doublecliquez sur l'icône [Poste de travail] sur le bureau puis sur le lecteur de Cd-rom dans le lequel se trouve le disque "KENWOOD PC SERVER Installation CD-ROM".

L'installateur peut aussi être démarré en double-cliquant le fichier "SETUP.EXE" pour l'exécuter.

#### 2**ontinuez la procédure d'installation en suivant les instructions affichez dans la fenêtre de l'assistant.**

L'affichage de l'assistant change de la façon suivante:

- Écran [**License Agreement**]
- Écran [**Choose Components**]
- Écran [**Choose install Location**]
- ÷ Le dossier de destination de l'installation est réglé sur [Program Files]. Si vous souhaitez changer le dossier de destination, choisissez [Browse] et spécifiez la destination souhaitée.

Écran [**Java2 Runtime Installer**]

Écran [**KENWOOD PC SERVER Installer**] Écran [**Completing the KENWOOD PC SERVER Setup wizard**]

#### 3**Redémarrez l'ordinateur.**

÷ Les modules suivants sont ajoutés quand le logiciel "KENWOOD PC SERVER" est installé:

Java<sup>™</sup>

© Sun microsystems Corporation. Tous droits réservés.

÷ Les modules ci-dessus ne sont pas effacés quand le logiciel "KENWOOD PC SERVER" est désinstallé.

#### **Marques et marques déposées**

- ÷ Supreme est une marque de commerce de KENWOOD corporation.
- ÷ Microsoft et Windows sont des marques déposées ou des marques de commerce au États-Unis et dans les autres pays de Microsoft Corporation.
- ÷ IBM et PC/AT sont des marques déposées de International Business Machines Corporation.
- ÷ Pentium est une marque de commerce ou une marque déposée de Intel Corporation.
- ÷ Java et toutes les marques de commerce et logo relatifs à Java sont des marques déposées ou des marques de commerce aux États-Unis et dans les autres pays de Sun Microsystems Inc.
- ÷ Memory Stick est une marque de commerce de Sony Corporation.
- ÷ DivX, DivX Certified, and associated logos are trademarks of DivXNetworks, Inc. and are used under license.

Les autres noms de système et noms de produits sont aussi des marques de commerce ou des marques déposées de leur propriétaire respectif. Notez que les marques "™" et "®" sont omis dans le texte de ce manuel.

### **Logiciel KENWOOD PC SERVER**

- ÷ Il est interdit de copier, ajouter ou modifier ce logiciel en partie ou en totalité.
- KENWOOD ne peut être tenu responsable pour tout dommage subit par l'utilisateur ou une tierce partie à la suite de l'utilisation de ce logiciel.
- ÷ Les spécifications de ce logiciel sont sujettes à changement sans notification.

Nachdem die Software KENWOOD PC SERVER in einem PC installiert wird, können die im PC gespeicherten Daten zu entsprechenden Bibliotheken übertragen werden; dies ermöglicht eine Wiedergabe bzw. ein Betrachten von Musik-, Film und Foto-Daten der im PC enthaltenen Bibliotheken.  $-\frac{10}{26} + \frac{26}{26}$ 

#### **Mindestanforderungen**

**Betriebssystem (OS):** Windows XP Professional SP1, Windows XP Home Edition SP1, Windows 2000 Professional SP4 oder höher.

**Unbedingt daran denken, für jedes Betriebssystem die Service Pack-Aktualisierung zu installieren.**

**PC:** Ein IBM PC/AT-kompatibles Modell, das eines der oben aufgeführten offiziellen Betriebssysteme unterstützt.

**CPU:** Intel Pentium III, 800 MHz oder schneller.

**Speicher:** Mindestens 128 MB. **Festplattenkapazität:** Mindestens 160 MB.

**Ethernet interface:** Vorzugsweise 100Base-TX

**Anzahl der am Netzwerk anschließbaren VRS-N8100-Einheiten:** 3 Einheiten.

- ÷ Selbst bei Übereinstimmung mit den obigen Anforderungen kann ein einwandfreier Betrieb für alle Netzwerkumgebungen nicht garantiert werden.
- ÷ Bei der Wiedergabe können unter Umständen Aussetzer auftreten, wenn 10Base-T als Ethernet-Schnittstelle für IEEE802 verwendet wird. 11b wird für die kabellose Ethernet-Brücke verwendet.

Vor der Verwendung der Software muss diese entsprechend den nachfolgenden Anweisungen im PC installiert werden.

- ÷ All gegenwärtig geöffneten Software-Programme schließen.
- ÷ Die Betriebsbedingungen des PC noch einmal überprüfen.
- ÷ Die Treiber-Software wird automatisch installiert, wenn nach dem Installieren der Software diese zum ersten Mal aktiviert wird.

**Nach dem Installieren die Anmeldung beim Netzwerkverwalter unter Verwendung des Benutzernamens vornehmen.**

### 1**Die "KENWOOD PC SERVER Installations-CD-ROM" in das CD-ROM-Laufwerk des PC einlegen.**

Das Installaltionsprogramm wird automatisch gestartet, worauf das [Installer Language]-Menü angezeigt wird. Nach der Sprachenwahl wird das Installations-Symbol angezeigt.

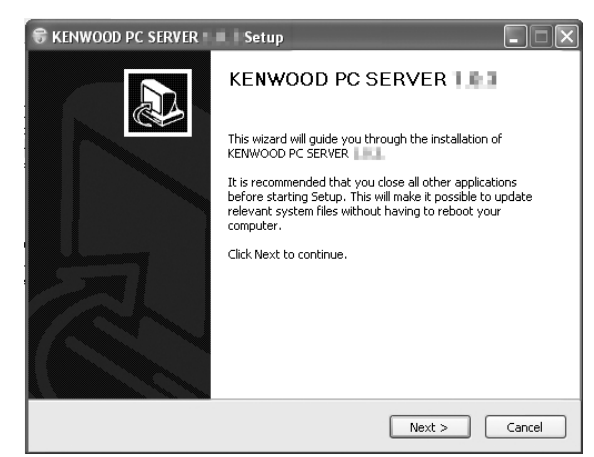

÷ Wenn das Installationsprogramm nicht automatisch aktiviert wird, das Symbol [Arbeitsplatz] am Desktop doppelt anklicken, danach das CD-ROM-Laufwerk doppelt anklicken, das die "KENWOOD PC SER-VER Installation CD-ROM" enthält.

Das Installationsprogramm kann auch durch Doppelklicken der Ausführungsdatei "SETUP.EXE" gestartet werden.

#### 2**Die Schritte zur Installation entsprechend den am Wizard angezeigten Anweisungen ausführen.**

Das Wizard-Display ändert sich in dieser Reihenfolge:

[**License Agreement**]-Anzeige

[**Choose Components**]-Anzeige

[**Choose install Location**]-Anzeige

÷ Der Zielordner für das Installationsprogramm ist unter [Program Files] zu finden. Wenn Sie diese Voreingabe-Einstellung ändern möchten, muss [Browse] gewählt und dann der gewünschte Zielordner spezifiziert werden.

[**Java2 Runtime Installer**]-Anzeige

[**KENWOOD PC SERVER Installer**]-Anzeige

[**Completing the KENWOOD PC SERVER Setup Wizard**]-Anzeige

### 3**Den PC neu anlaufen lassen.**

÷ Die nachfolgenden Module werden bei der Installation der "KENWOOD PC SERVER"-Software hinzugefügt:

Java<sup>™</sup>

© Sun microsystems Corporation. Alle Rechte vorbehalten.

÷ Die obigen Module werden auch dann nicht gelöscht, wenn die "KENWOOD PC SERVER"-Software de-installiert wird.

#### **Hinweise zu den Warenzeichen**

- ÷ "Supreme" ist ein geschütztes Warenzeichen der KENWOOD-Corporation.
- Microsoft und Windows sind in den USA und anderen Ländern geschützte Warenzeichen bzw. Warenzeichen der Microsoft Corporation.
- IBM und PC/AT sind geschützte Warenzeichen der International Business Machines Corporation.
- Pentium ist eine Warenzeichen oder geschütztes Warenzeichen der Intel Corporation.
- ÷ Java und alle mit Java zusammenhängende Warenzeichen und Symbole sind in den USA und anderen Ländern geschützte Warenzeichen bzw. Warenzeichen der Sun Microsystems Inc.
- Memorystick ist ein Warenzeichen der Sony Corporation.
- ÷ DivX, DivX Certified, and associated logos are trademarks of DivXNetworks, Inc. and are used under license.

Andere Systembezeichnungen und Produktnamen sind ebenfalls Warenzeichen oder geschützte Warenzeichen der betreffenden Hersteller. Es ist zu beachten, dass die Symbole "™" und "®" im Text dieser Anleitung nicht gezeigt werden.

### **Anwenderprogramm KENWOOD PC SERVER**

- ÷ Diese Software darf nicht kopiert, modifiziert, erweitert oder auf andere Art verändert werden, weder teilweise oder als Ganzes.
- KENWOOD ist nicht haftbar für Schäden, die dem Benutzer oder einer dritten Person durch die Verwendung dieser Software entstehen.
- ÷ Die Spezifikationen dieser Software können jederzeit ohne vorherige Ankündigung geändert werden.

Door de KENWOOD PC SERVER op een PC te installeren kunnen de op die PC opgeslagen gegevens worden geïmporteerd in 'bibliotheken' (archieven) om te luisteren of kijken naar de muziek, films en foto's op de PC. Het is allereerst nodig de PC op dit toestel aan te sluiten en de vereiste instellingen te verrichten.  $-\frac{10}{26}$ 

#### **Minimum vereisten**

**Besturingssysteem (OS):**Windows XP Professional SP1, Windows XP Home Edition SP1, Windows 2000 Professional SP4 of later.

#### **U moet voor uw besturingssysteem het Service Pack hebben geïnstalleerd.**

**PC:**IBM PC/AT compatibel model dat officieel één van de bovenvermelde besturingssystemen ondersteunt. **CPU:** Intel Pentium III, 800 MHz of hoger.

**Geheugen:** 128 MB of meer.

**Ruimte op harde schijf:** 160 MB of meer.

**Ethernet interface:** 100Base-TX aanbevolen.

**Aantal VRS-N8100 toestellen dat kan worden aangesloten op het netwerk:** 3 toestellen.

- ÷ Correcte werking kan niet worden gegarandeerd voor alle gebruiksomgevingen die aan bovenstaande eisen voldoen.
- ÷ De weergave kan worden onderbroken bij gebruik van 10Base-T als Ethernet interface, of als IEEE802.11b wordt gebruikt als draadloze Ethernet brug.

Voor u de software gaat gebruiken, moet u deze via de volgende procedure installeren op de PC.

- ÷ Sluit alle andere openstaande software af.
- Controleer of de PC aan de vereisten voldoet.
- ÷ De driver software (stuurprogramma) zal automatisch worden geïnstalleerd wanneer de software na de installatie voor het eerst wordt opgestart.

**Bij de installatie dient u in te loggen met een gebruikersnaam met de toegangsrechten van een Systeembeheerder.**

### 1**Doe de "KENWOOD PC SERVER Installation CD-ROM" in het CD-ROM station van de PC.**

Het installatieprogramma wordt automatisch opgestart en het [Installer Language] scherm verschijnt. Nadat u de gewenste taal heeft gekozen, zal de installatie wizard verschijnen.

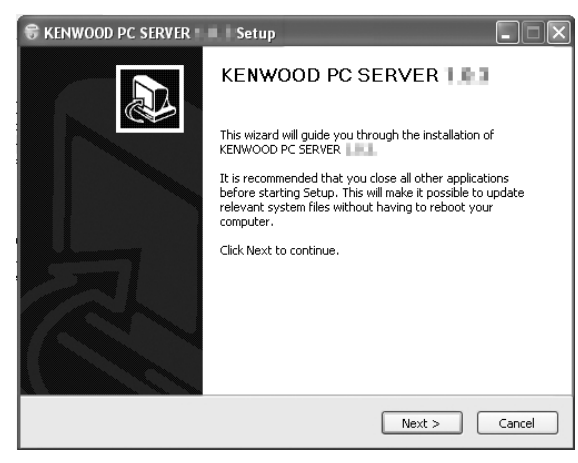

÷ Als het installatieprogramma niet automatisch opstart, kunt u dubbelklikken op het [Deze Computer] pictogram op uw bureaublad en vervolgens op het CD-ROM station waarin uw "KENWOOD PC SERVER Installation CD-ROM" zit.

Het installatieprogramma kan ook worden opgestart door dubbel te klikken op de naam van het uitvoerende bestand "SETUP.EXE".

#### 2**Ga verder met de installatie door de aanwijzingen van de wizard op het scherm te volgen.**

Het display van de wizard zal als volgt veranderen:

- [**License Agreement**] scherm
- [**Choose Components**] scherm
- [**Choose install Location**] scherm
- ÷ De bestemmingsmap voor de installatie is ingesteld op [Program Files]. Als u dit wilt veranderen, kies dan [Browse] en geef de gewenste bestemming op.

[**Java2 Runtime Installer**] scherm

[**KENWOOD PC SERVER Installer**] scherm

[**Completing the KENWOOD PC SERVER Setup Wizard**] scherm

### **El Start de PC opnieuw op.**

÷ De volgende modules worden toegevoegd wanneer de "KENWOOD PC SERVER" software wordt geïnstalleerd:

Java<sup>™</sup> © Sun microsystems Corporation. Alle rechten voorbehouden.

÷ De volgende modules zullen niet worden gewist, ook niet wanneer de "KENWOOD PC SERVER" software zelf wordt verwijderd.

### **Informatie over Handelsmerken**

- Supreme is een handelsmerk van KENWOOD corporation.
- Microsoft en Windows zijn gedeponeerde handelsmerken of handelsmerken van Microsoft Corporation in de VS en in andere landen.
- IBM en PC/AT zijn gedeponeerde handelsmerken van International Business Machines Corporation.
- ÷ Pentium is een gedeponeerd handelsmerk of gedeponeerd handelsmerk van Intel Corporation.
- ÷ Java en alle handelsmerken en logo's gerelateerd aan Java zijn gedeponeerde handelsmerken of handelsmerken Sun Microsystems Inc. in de VS en andere landen.
- ÷ Memory Stick is een handelsmerk van Sony Corporation.
- DivX, DivX Certified, and associated logos are trademarks of DivXNetworks, Inc. and are used under license.

Andere merknamen en namen van systemen en producten zijn eveneens handelsmerken of gedeponeerde handelsmerken van de betreffende firma's. Wij wijzen u erop dat de "™" en "®" tekens zijn weggelaten in de tekst van deze handleiding.

### **Programma KENWOOD PC SERVER**

- ÷ Het is verboden om deze software, geheel of gedeeltelijk, te dupliceren, modificeren, eraan toe te voegen of anderszins te wijzigen.
- ÷ KENWOOD aanvaardt geen aansprakelijkheid voor schade geleden door de gebruiker of een derde partij als gevolge van het gebruiken van deze software.
- ÷ De specificaties van deze software kunnen zonder kennisgeving gewijzigd worden.

Installando l'applicativo KENWOOD PC SERVER in un personal computer, i dati memorizzati in quest'ultimo possono venire importati in librerie per l'ascolto o la visione di musica, film o foto. È però prima necessario collegare il persona computer a quest'unità ed impostarlo.  $\rightarrow$  00 $\rightarrow$  26

#### **Caratteristiche minime richieste**

**Sistema operativo:** Windows XP Professional SP1, Windows XP Home Edition SP1, Windows 2000 Professional SP4 o successivi

**Accertarsi di installare il Service Pack per ciascun sistema operativo (OS).**

**Personal computer:** Modello IBM PC/AT compatibile che supporti ufficialmente uno dei sistemi operativi elencati qui sopra.

**Processore:** Intel Pentium III, 800 MHz o più

**Memoria:** 128 MB o più

**Spazio su disco fisso:** 160 MB o più

**Interfaccia Ethernet:** Si raccomanda 100Base-TX

**Numero di unità VRS-N8100 collegabili alla rete:** 3 unità.

- ÷ Il funzionamento del sistema non viene garantito in tutti gli ambienti operativi che soddisfano le caratteristiche richieste elencate.
- ÷ La riproduzione può essere intermittente quando 10Base-T viene utilizzata come interfaccia Ethernet di IEEE802. 11b viene utilizzata per il ponte Ethernet senza fili.

Prima di poter fare uso del software, esso deve venire installato nel personal computer con la seguente procedura.

- ÷ Chiudere ogni applicativo al momento in uso.
- ÷ Controllare che l'ambiente operativo del personal computer sia a riposo.
- Il driver viene installato automaticamente al primo lancio del software dopo la sua installazione.

**Per l'installazione, registrarsi in Windows col nome di un utente che goda di privilegi di amministratore.**

### $\blacksquare$  Caricare il disco "KENWOOD PC SERVER Installation CD-**ROM" nell'unità CD-ROM del personal computer.**

L'applicativo di installazione viene lanciato automaticamente e viene visualizzato lo schermo [Installer Language]. Dopo aver selezionato la lingua, viene visualizzato il wizard di installazione.

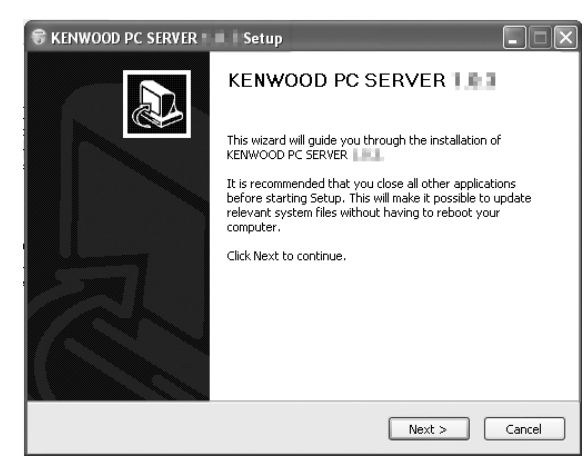

÷ Se l'installazione guidata non ha inizio automaticamente, fare doppio clic su [Risorse del computer] sul desktop e quindi fare un doppio clic sull'icona "KENWOOD PC SERVER Installation CD-ROM".

L'installazione guidata può anche venire iniziata facendo un doppio clic sul nome "SETUP.EXE".

#### 2**Continuare l'installazione seguendo le istruzioni fornite dal computer.**

L'indicazione dell'installazione guidata cambia nella sequenza seguente:

Schermata [**License Agreement**]

Schermata[**Choose Components**]

Schermata[**Choose install Location**]

÷ La cartella di destinazione dell'installazione è [Program Files]. Se si desidera cambiare questa impostazione predefinita, scegliere [Browse] e specificare la destinazione desiderata.

Schermata [**Java2 Runtime Installer**]

Schermata [**KENWOOD PC SERVER Installer**]

Schermata [**Completing the KENWOOD PC SERVER Setup Wizard**]

### 3**Riavviare il personal computer.**

÷ Al momento di installazione di "KENWOOD PC SERVER", i seguenti moduli vengono installati.

 $Java^T$ © Sun microsystems Corporation. Tutti i diritti riservati.

÷ I moduli menzionati non vengono cancellati neppure disinstallando "KEN-WOOD PC SERVER".

#### **Informazioni sui marchi di fabbrica.**

- ÷ Supreme è un marchio di fabbrica di KENWOOD.
- ÷ I termini Microsoft e Windows sono marchi di fabbrica o marchi di fabbrica depositati negli USA ed in altri paesi della Microsoft **Corporation**
- ÷ I termini IBM e PC/AT sono marchi di fabbrica depositati della IBM **Corporation**
- ÷ Il termine Pentium è un marchio di fabbrica o marchio di fabbrica depositato della Intel Corporation.
- ÷ Il termine Java e tutti gli altri marchi di fabbrica o logo riferentisi a Java sono marchi di fabbrica o marchi di fabbrica depositati della Sun Microsystems Inc. negli USA ed in altri paesi.
- Il termine Memory Stick è un marchio di fabbrica della Sony Corporation.
- ÷ DivX, DivX Certified, and associated logos are trademarks of DivXNetworks, Inc. and are used under license.

Gli altri nomi di sistemi e prodotti sono inoltre marchi di fabbrica o marchi di fabbrica depositati dei rispettivi proprietari. Tenere presente che i simboli "™" e "®" sono stati omessi in tutto il testo del presente manuale.

## **Applicazione KENWOOD PC SERVER**

- ÷ È proibito copiare, modificare, espandere o in ogni modo alterare parzialmente o totalmente il presente programma.
- ÷ KENWOOD non si assume alcuna responsabilità per danni incorsi dall'utente o da terze parti a seguito dell'uso del presente programma.
- ÷ I dati tecnici di questo software sono soggetti a modifiche senza preavviso.

Instalando el software KENWOOD PC SERVER en un PC, los datos almacenados en el PC podrán ser importados a librerías para escuchar o ver datos de música, películas y fotografías en el PCs de las librerías. Primero es necesario conectar el PC a esta unidad y configurarlo.  $\rightarrow$  [10]  $\rightarrow$  [26]

#### **Requerimientos mínimos**

**Sistema operativo (OS):**Windows XP Professional SP1, Windows XP Home Edition SP1, Windows 2000 Professional SP4 u otro posterior.

#### **Asegúrese de instalar el Service Pack para cada sistema operativo.**

**PC:** Compatible con IBM PC/AT que soporte oficialmente uno de los sistemas operativos listados arriba.

**CPU:** Intel Pentium III a 800 MHz o superior.

**Memoria:** 128 MB o más.

**Espacio de disco duro:** 160 MB o más.

**Interfaz Ethernet:** Se recomienda 100Base-TX.

- **Número de unidades VRS-N8100 que pueden conectarse a la red:** 3 nidades.
- ÷ La operación no está garantizada para todos los entornos que cumplen con los requerimientos indicados arriba.
- ÷ La reproducción puede ser intermitente cuando se utiliza 10Base-T como interfaz Ethernet de IEEE802. Para el puente Ethernet inalámbrico se utiliza 11b.

Antes de utilizar el software, éste deberá instalarse en el PC con el procedimiento siguiente.

- ÷ Salga de todos los softwares que estén ejecutándose.
- ÷ Compruebe el entorno de operación del PC.
- ÷ El software controlador se instalará automáticamente cuando sea lanzado por primera vez después de haberlo instalado.

**En la instalación, inicie la sesión utilizando el nombre del usuario con autorización del administrador.**

#### 1**Ponga el "CD-ROM de instalación del KENWOOD PC SERVER" en la unidad compatible con CD-ROM conectada al PC.**

El instalador se lanza automáticamente y se visualiza la pantalla [Installer Language]. Después de seleccionar el idioma se visualiza el asistente de instalación.

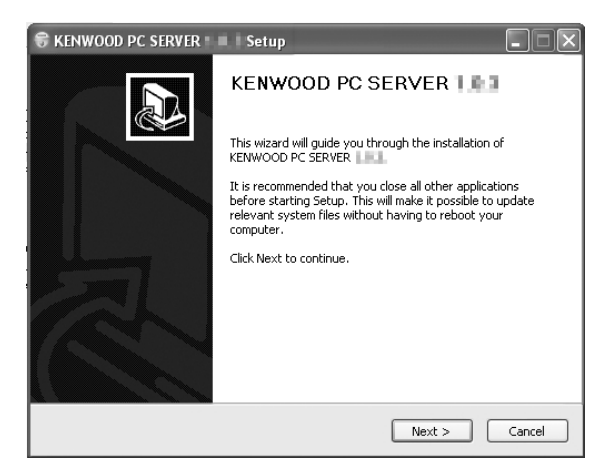

÷ Si el instalador no se lanza automáticamente, haga doble clic en el icono [Mi PC] del escritorio y luego haga doble clic en la unidad CD-ROM en la que está instalado el "CD-ROM de instalación del KENWOOD PC SERVER".

El instalador también podrá lanzarse haciendo doble clic en el nombre del archivo de ejecución "SETUP.EXE".

#### 2**Continúe con el procedimiento de instalación siguiendo las instrucciones visualizadas en el asistente.**

La visualización del asistente cambia en el orden siguiente:

- Pantalla [**License Agreement**]
- Pantalla [**Choose Components**]
- Pantalla [**Choose install Location**]

÷ La carpeta de destino de instalación se pone en [Program Files]. Si quiere cambiar este ajuste predeterminado, seleccione [Browse] y especifique el destino deseado. Pantalla [**Java2 Runtime Installer**]

Pantalla [**KENWOOD PC SERVER Installer**]

Pantalla [**Completing the KENWOOD PC SERVER Setup Wizard**]

## 3**Reinicie el PC.**

÷ Los módulos siguientes se agregan cuando está instalado el software "KENWOOD PC SERVER":

 $Java^{\text{TM}}$ © Sun microsystems Corporation.

Todos los derechos reservados.

÷ Los módulos de arriba no se eliminarán a pesar de desinstalar el software "KENWOOD PC SERVER".

### **Información de marcas de fábrica o registradas**

- ÷ Supreme es una marca registrada de KENWOOD Corporation.
- ÷ Microsoft y Windows son marcas registradas o marcas de fábrica de Microsoft Corporation en los EE.UU. y en otros países.
- IBM y PC/AT son marcas registradas de International Business Machines Corporation.
- ÷ Pentium es una marca comercial o registrada de Intel Corporation.
- ÷ Java y todas las marcas de fábrica y logotipos relacionados con Java son marcas registradas o marcas de fábrica de Sun Microsystems Inc. en los EE.UU. y en otros países.
- ÷ Memory Stick es una marca de fábrica de Sony Corporation.
- ÷ DivX, DivX Certified, and associated logos are trademarks of DivXNetworks, Inc. and are used under license.

Otros nombres de sistemas y productos también son marcas de fábrica o marcas registradas de sus propietarios respectivos. Tenga en cuenta que en el texto de este manual se omiten las marcas "™" y "®".

### **Aplicación KENWOOD PC SERVER**

- ÷ Está prohibido duplicar, modificar, agregar o alterar, en parte o en su totalidad, este software.
- KENWOOD no asumirá ninguna responsabilidad por los daños en los que incurra el usuario o terceros debido a la utilización de este software.
- Las especificaciones de este software pueden estar sujetas a cambios sin previo aviso.

**Operaciones en red**

Operaciones en red